# টিপস ও ট্ৰাবলশুটিং

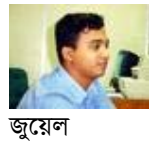

Web: http://jewel.50webs.com/

# আপনার পরিচয় কি? কিভাবে তা গোপন করবেন?

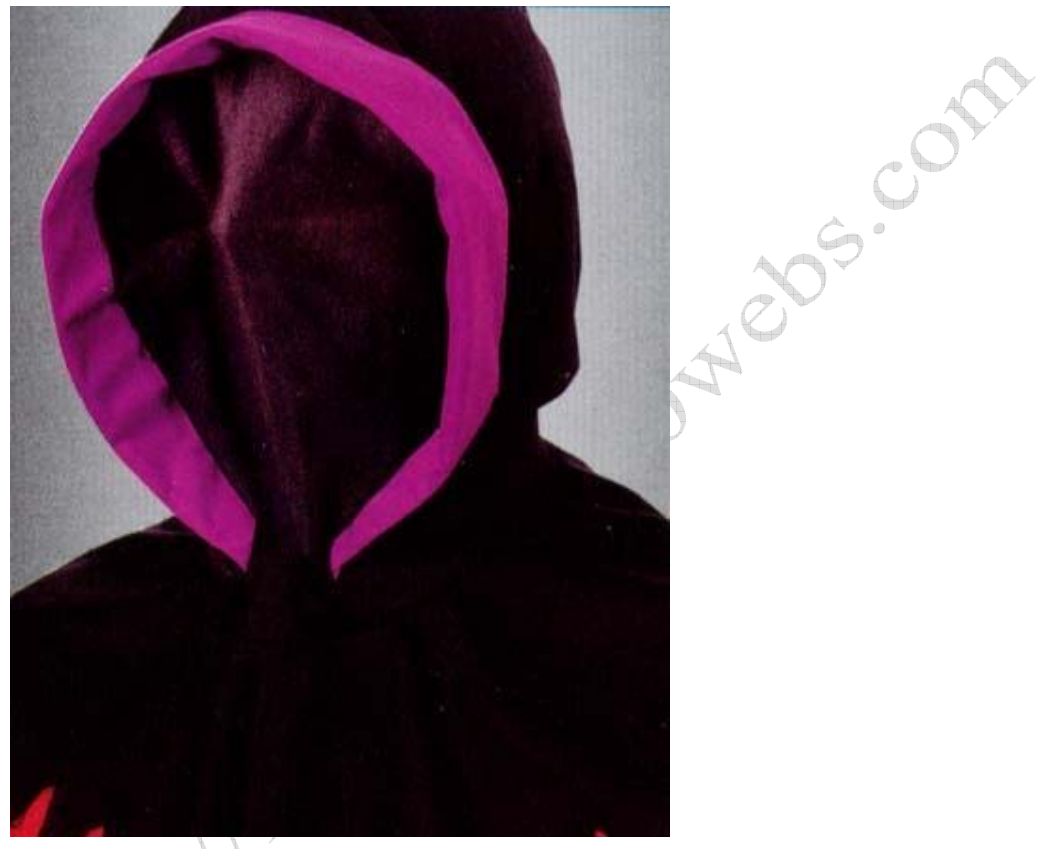

আচ্ছা আপনারা আমাকে চিনেন?

অনেকে বলবেন হ্যাঁ, আপনিতো জ্ঞােল চিটাগাং এ থাকেন। কিন্তু ইন্টারনেটে আমার আসল পরিচয় কিন্তু এটা না। আমার পরিচয় হচ্ছে 130.104.72.200 এই ধরনের কোন একটা আই, পি,। বুঝতে পারলেন না???

ধরুন, আমি এখন সামহোয়্যারইনব্লগে "আবুল" নামে একটা আইডি খুললাম। এড্রেস দিলাম নিউইয়র্ক। এবং সমানতালে সবাইকে গালাগালি শুরু করলাম। আপনারা কি বুঝতে পারবেন এই আবুল আর কেউ না ভদ্রের মুখোশধারী জ্রয়েল? নাহ, আপনারা সেটা বুঝতে পারবেন না। তাই নামটা ইন্টারনেটে আপনার আসল পরিচয় হতে পারেনা। আপনার আসল পরিচয় হল যে আই, পি, এড্রেস ব্যবহার করে আপনি ইন্টারনেট ব্যবহার করছেন। আপনি জানেন আপনার আই, পি এড্রেস কত?

নিচের লিংকটাতে ক্লিক করলেই আপনি তা পেয়ে যাবেন।

#### আপনার আই, পি, এড্রেস

কিন্তু এখানে ও কিছু কথা থেকে যায়। একটা আই, পি, এড্রেস দিয়ে কিন্তু একাধিকজন একই সাথে ইন্টারনেট ব্যবহার করতে পারে। যেটা সাধারনত সাইবার ক্যাফেগুলোতে করা হয়। এক্ষেত্রে ওই ক্যাফের সবার আই, পি, হবে একই। আবার যারা ডায়ালআপ বা ব্রডব্যান্ড কানেকশন ব্যবহার করেন তাদের কে যদিও আলাদা আই, পি, দেওয়া হয় কিন্তু সেটা একবার লগিন করে ডিসকানেক্ট না হওয়া পর্যন্ত সময়টার জন্য। পরবর্তী লগিনে একই আই, পি, আপনি নাও পেতে পারেন। নির্দিষ্ট কিছু প্যাকেজে আই, এস, পি, ইউজারকে ফিক্সড আই, পি, দিয়ে থাকে। সেক্ষেত্রে আপনার আই. পি. সবসময় এক থাকবে। আপনার আসল পরিচয় তো জানলেন। আপনার আসল পরিচয় লুকাতে চান?

তাও সম্ভব। কিভাবে?????

এই লিংকে শ'য়ে শ'য়ে প্রক্সি লিশ্ট পাবেন। আপনার যা করতে হবে তা হল, আপনি যে ব্রাউজার ব্যবহার করেন তার প্রক্সি সেটিংস এ উল্লেখিত লিস্ট থেকে যে কোন আই, পি, ও পোর্ট নাম্বার বসিয়ে দিলেই হবে। তখন আপনার আই, পি, হয়ে যাবে প্রক্সিতে দেওয়া আই, পি, টি। NES. 50N

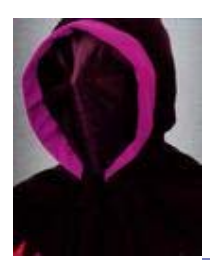

8 ট<u>ি মন্তব্য</u>

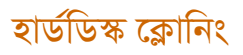

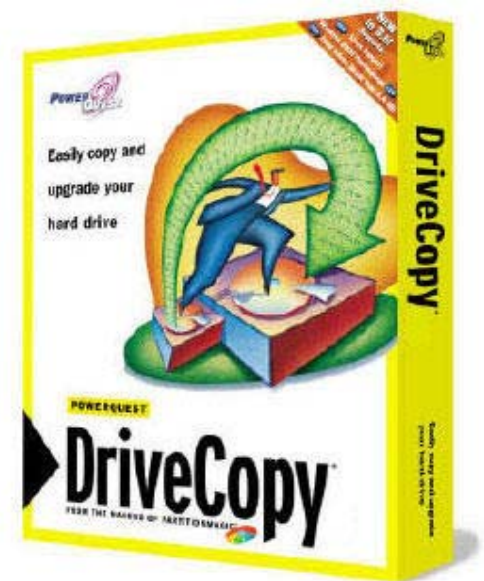

আচ্ছা আপনাকে যদি ৫০টা একই কনফিগারেশনের কম্পিউটার ওএস এবং অন্যান্য প্রয়োজনীয় সফটওয়্যারসহ ইনস্টল করতে দেওয়া হয় কতক্ষন লাগবে?? মনেমনে হিসাব কষে আপনার উত্তর হচ্ছে. "দই দিনতো লাগবেই"। আমি যদি বলি ৪থেকে৫ ঘন্টায় এটা করা সম্ভব। কিভাবে????? একটা কম্পিউটারে স্ট্যান্ডার্ড সবকিছু দিয়ে ইনস্টল করে ওই হার্ডডিস্ক থেকে অন্য সবগুলো হার্ডডিস্ক ক্লোন করে।

অথবা.

আপনার বর্তমান হার্ডডিস্কটি ৪০ গিগাবাইটের। এটি পালটানোর জন্য আপনি ৮০ গিগাবাইটের একটি নতুন হার্ডডিস্ক কিনলেন। আপনি চাইছেন আপনার কম্পিউটারে বর্তমান সেটিংস যা আছে হুবুহু তাই থাকবে শুধু ড্রাইভগুলোর সাইজ বড় হবে।তা ও করা সম্ভব।

হার্ডডিস্ক ক্লোন করার জন্য একটি কাজের সফটওয়্যার হচ্ছে Powerquest Drive Copy। নিচের লোকেশন থেকে এটি ডাউনলোড করতে পারবেন। পাসওয়ার্ড হলো jewelosman@gmail.com

#### ডাউনলোড

সফটওয়্যারটি ডাউনলোড হয়ে গেলে দুটো ফ্লপি নিয়ে ডিস্ক-১ ও ডিস্ক-২ তৈরী করে নিন। একটি পিসি স্ট্যান্ডার্ড সবকিছু দিয়ে রেডি করুন এবার অন্য একটি হার্ডডিস্ক স্লেভ এ লাগান। ডিস্ক-১ দিয়ে পিসি বুট করুন।

Insert DC 4.0 Disk-2

Press any key to continue

মেসেজটি আসার পর ডিস্ক-২ দিয়ে যেকোন বাটন প্রেস কর্ন। Powerquest Drive Copy লোড হবে। তিনটা অপশন দেখতে পাবেন।

Verify Disk Configuration

Entire Disk to Disk Copy

Selective Partition Copy

২য় অপশনটি সিলেক্ট করুন। সোর্স ড্রাইভ হিসেবে মাষ্টার হার্ডডিস্কটি এবং ডেস্টিনেসন ড্রাইভ হিসেবে স্লেভ হার্ডডিস্কটি সিলেক্ট কর্নন। নেক্সট বাটন প্রেস কর্নন। দুটো অপশন পাবেন।

Replace

**Backup** 

Replace সিলেক্ট করুন। আবার দুটো অপশন পাবেন।

Fast Mode

Safe Mode

Fast Mode সিলেক্ট করুন। Advanced Option এ ক্লিক করুন।

Check for file system error

Hide source partition after copy

দুটো বক্স থেকে টিক মার্ক তুলে দিন। ওকে প্রেস করুন। ফিনিস দিন। আপনাকে একটা ওয়ার্নিং মেসেজ দেখাবে ইয়েস দিন। অপেক্ষা করুন। ৩-৪ মিনিটের মধ্যে সম্পূর্ন হার্ডডিস্ক ক্লোন হয়ে যাবে। ব্যাস, হার্ডডিস্কটি খুলে নিয়ে কম্পিউটারে লাগিয়ে দিলেই হবে। এভাবে যত খুশি হার্ডডিস্ক ক্লোন করতে পারবেন। আশা করি পোস্টটি আপনাদের কাজে আসবে।

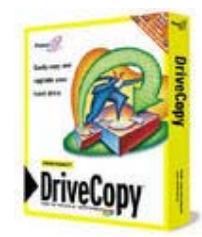

৫ টি মন্তব্য

একটেল এ মিসকল কারিশমা

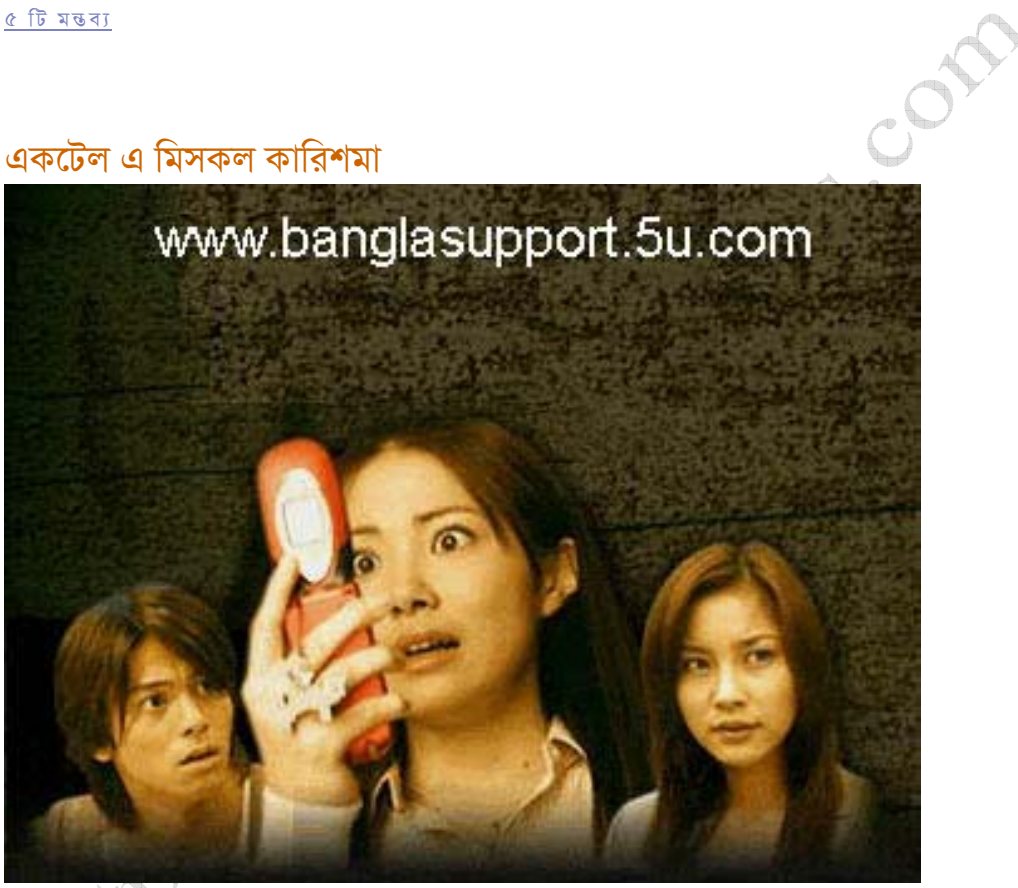

বন্ধুরা এমন যদি হয়, আপনি মিসকল দিলেন অথচ যার কাছে মিসকল দিলেন সেখানে অনবরত রিং পড়ছে। হ্যাঁ সেটাই সম্ভব। আমি শুধু একটেল নাম্বারে মিসকল দিয়ে পরিক্ষা করেছি আর নকিয়া সেট থেকে মিসকল দিয়ে ভাল ফলাফল পাওয়া যায়। ঠিক আছে নিয়মটা জেনে রাখুন........

যেকোন একটেল নাম্বারে কল করুন কানেক্ট হওয়ার পর ৪ সেকেন্ড ও ৫ সেকেন্ডের মাঝামাঝি অর্থাৎ ৪ সেকেন্ড শেষ হওয়ার সাথে সাথেই কলটা কেটে দিন। দেখুন মজাটা। হচ্ছেনা?????? ধৈৰ্য্য হারাবেননা কয়েকবার চেষ্টা করে যান টাইমিংটা একবার আয়ত্ত হয়ে গেলে আর কোনো সমস্যা হবেনা।

এই লেখাটি কি নিয়েঃ *মিসকল তথ্যপ্ৰযুক্তি* 

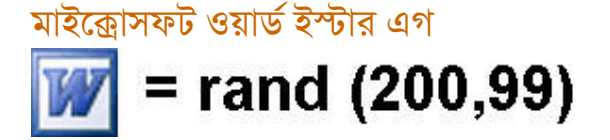

#### ০ টি মন্তব্য

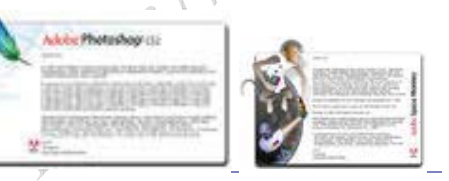

"হেল্প" মেন্যুতে গিয়ে "এবাউট ফটোসপ" এ ক্লিক করুন। কি বুঝলেন?????

এডব ফটোসপ সি, এস -২ রান করুন। "হেল্প" মেন্যুতে ক্লিক করুন তারপর "এবাউট ফটোসপ" এ ক্লিক করুন। একটা পালকের ছবি দেখতে পাচ্ছেন তো??? ঠিক আছে, এবার "কন্ট্রোল" + "অলটার" বাটন চেপে ধরে

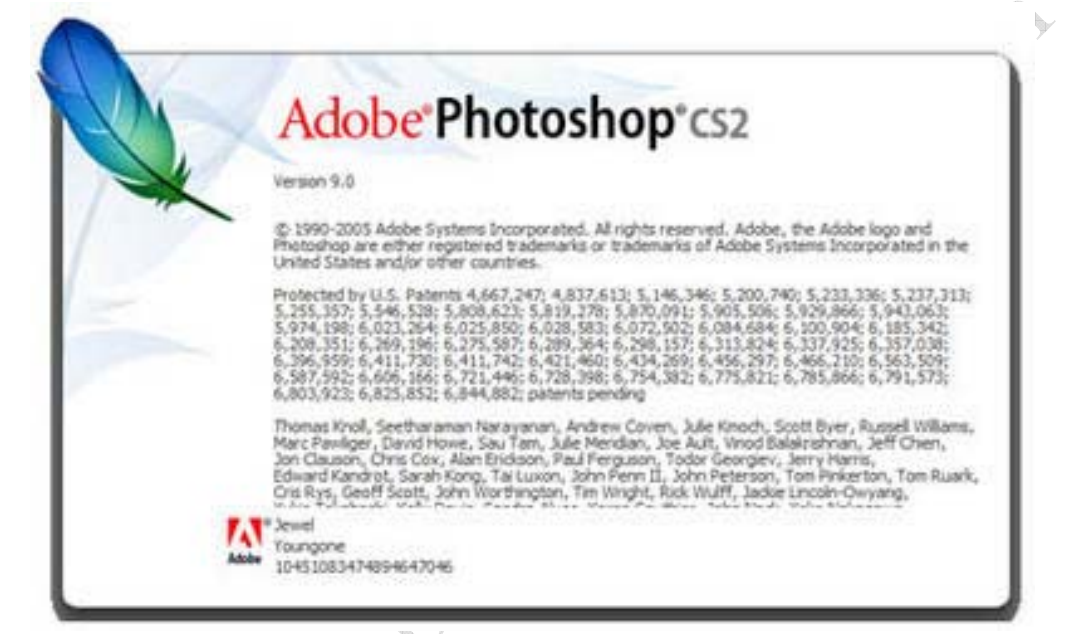

## এডব ফটোসপ সি. এস -২ তে ইম্টার এগ

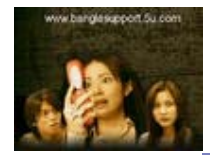

<u>১১ টি মন্তব্য</u>

আপনাকে যদি বলা হয় এমন একটি বাক্য লিখুন যেখানে ইংরেজী বর্ণমালার "এ" থেকে "জেড" পর্যন্ত সবগুলো বর্ণ থাকতে হবে। যদি বাক্যটি আপনার জানা থাকে তাহলে এই লেখাটি পড়ার আর দরকার নেই। আর যদি জানা না থাকে তাহলে নিচের পদ্ধতি অনুসরন করতে পারেন।

ছবিতে দেওয়া কোডটি মাইক্রোসফট ওয়ার্ড ওপেন করে লিখুন এবার এন্টার দিয়ে ৩ সেকেন্ড অপেক্ষা করুন।  $W = \text{rand}(200, 99)$ 

৩ টি মন্তব্য

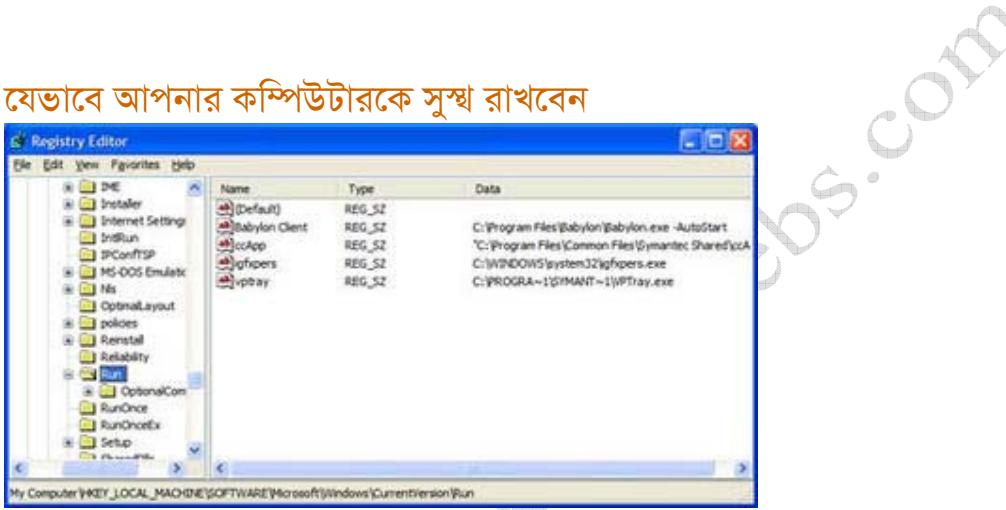

বন্ধুরা, সবাইকে ভ্যা-ডে'র শুভেচ্ছা। আমি একজন সাধারন কম্পিউটার ব্যবহারকারী। বিভিন্ন সময় কম্পিউটার ব্যবহার করতে গিয়ে আমি যেসব সমস্যায় পরেছি এবং তার সমাধান করেছি সেগুলোই আমি পর্যায়ক্রমে এখানে আলোচনা করব। আমার ধারনা সব ব্যবহারকারীই কম বেশী এই ধরনের সমস্যাই পড়েন। যাই হোক আজকে আমি আলোচনা করব কিভাবে আপনি উইন্ডোজের স্টার্টআপ থেকে অনাকাংক্ষিত ফাইল মুছবেন। ১. স্টার্টআপ ফোলডারঃ কিছু কমন প্রোগ্রামের স্টার্টআপ ফাইল এখানে থাকে। মুছে ফেলার জন্য যাবেন "স্টার্টমেন্যু --প্রোগ্রামস--স্টার্টআপ"। এই লোকেশনে গিয়ে যে প্রোগ্রামটা অপ্রোয়জনীয় মনে করেন সেটা মুছে ফেলুন।

২. উইন্ডোজ রেজিষ্ট্রিঃ বেশীরভাগ প্রোগ্রামই রেজিষ্ট্রিতে এন্ট্রি দিয়ে থাকে। রেজিষ্ট্রি এন্ট্রি মুছে ফেলার জন্য যেতে হবে "স্টার্ট মেন্যু--রান" এবার রান এ লিখুন "রেগএডিট(আর,ই,জি,ই,ডি,আই,টি,)"--এন্টার দিন "রেজিষ্টি এডিটর" ওপেন হবে। এবার রেজিষ্ট্রি এডিটরে "এইচকী-লোকাল-মেশিন-----সফটওয়্যার-----মাইক্সোসফট-উইন্ডোজ-----কারেন্ট ভারশন-----রান" এই লোকেশনে যান দেখবেন অনেক প্রোগ্রামের লিস্ট আছে আপনি যে প্রোগ্রামটা বাদদিতে চান সেটা মুছে ফেলুন। ব্যাস হয়ে গেল পরেরবার থেকে প্রোগ্রামটা আর স্টার্টআপে রান হবে না।

আজ এখানেই ইতি টানছি।

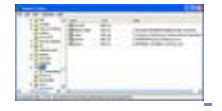

#### <u>০টি মন্তব্য</u>

আজ এটুকুই।

<u>০ টি মন্তব্য</u>

যেভাবে ইমেইল ব্যাকআপ করবেন

# যেভাবে আপনার কম্পিউটারকে সুস্থ রাখবেন (পর্ব-২)

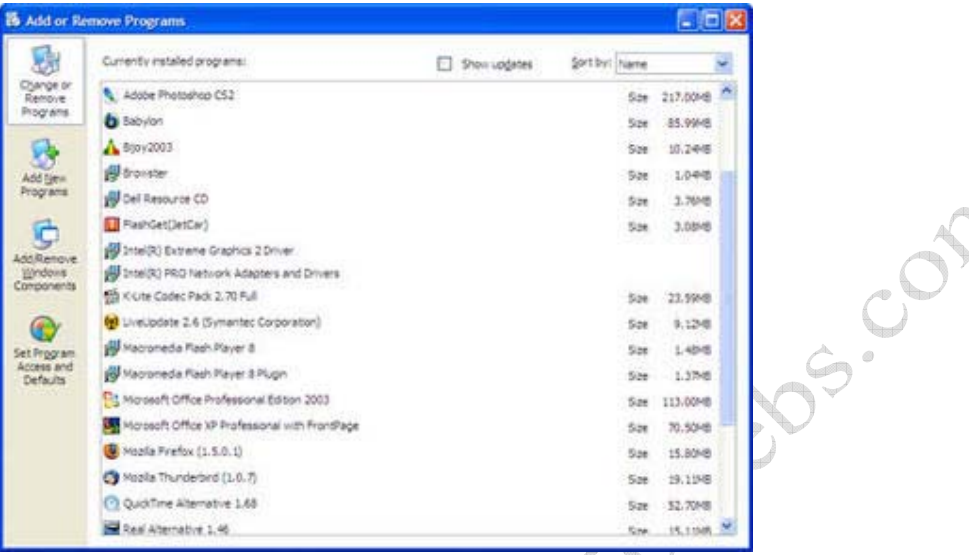

বিভিন্ন প্রয়োজনে আমরা কম্পিউটারে অনেক প্রোগ্রাম ইনস্টল করি আবার প্রয়োজন শেষে আনইনস্টল করে ফেলি। সিস্টেমেটিক্যালি আনইনস্টল করলে কোন সমস্যা নেই। সমস্যাটা হয় যখন আমরা আনইনস্টল না করে সরাসরি ফোলডারটা মুছে ফেলি অথবা অনেক সময় দেখা যায় আনইনস্টল প্রক্রিয়া চলার সময় কম্পিউটার হ্যাং হয়ে যায়। যার ফলে যখন আপনি এড-রিমুভ প্রোগ্রাম অপশনে যাবেন দেখবেন সেখানে প্রোগ্রামটার নাম দেখাচ্ছে অথচ প্রোগ্রামটা আপনার কম্পিউটারে নেই।

এক্ষেত্রে আপনি যেভাবে এড-রিমুভ প্রোগ্রাম থেকে ওই প্রোগ্রামটার নাম মুছবেন সেটাই বলছি। স্টার্টরমন্যু থেকে রান এ ক্লিক করুন এবার লিখুন "রেগএডিট(আর,ই,জি,ই,ডি,আই,টি" এন্টার দিন। রেজিষ্টি

"এইচকী-লোকাল-মেশিন"--"সফটওয়্যার"--"মাইক্সোসফট"--"উইন্ডোজ"--"কারেন্ট ভারশন"--"আনইনস্টল" প্ৰোগ্ৰামটা বাদদিতে চান সেটা মুছে ফেলুন।

এই লোকেশনে যান দেখবেন আপনার কম্পিউটারে ইনস্টল করা প্রোগ্রামের লিস্ট দেখা যাচ্ছে। আপনি যে

এডিটর রান হবে।

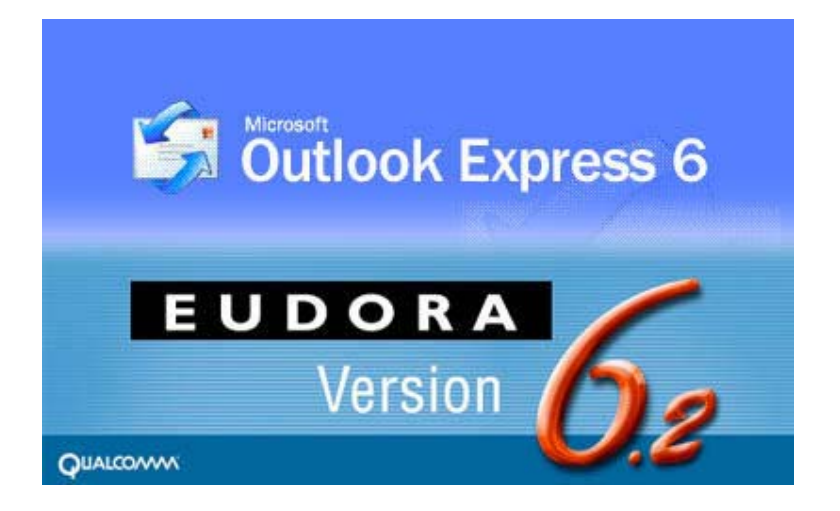

ইন্টারনেট ব্যবহার করে অথচ ইমেইল ব্যবহার করেনা এমন ইউজার একজনও খুজে পাওয়া যাবে কিনা সন্দেহ আছে। আমরা সাধারণত দুই ধরনের ইমেইল সিস্টেম ব্যবহার করি "ওয়েব মেইল" এবং "পপ মেইল"। ওয়েব মেইলের ক্ষেত্রে ইমেইলগুলো ইমেইল সার্ভিস প্রোভাইডারের সার্ভারে থেকে যায়। যেমনঃ ইয়াহু, হটমেইল, জিমেইল ইত্যাদি। আর পপ মেইলের ক্ষেত্রে মেইলগুলো আপনার কম্পিউটারে চলে আসে। আমরা যারা পপ মেইল ইউজার আছি তারা কম্পিউটার ফরম্যাট করে নতুন উইন্ডোজ ইনস্টল করতে গিয়ে অথবা অন্য কোন কারনে আগের সমস্ত মেইল হারাইনি এমন ঘটনাও খব একটা কম না। আজকে আমি বহল ব্যবহত দইটা ইমেইল ক্লাইয়েন্ট সফটওয়্যার থেকে কিভাবে ইমেইল ব্যাকআপ করবেন সেটাই বলব। মাইক্রোসফট আউটলক এক্সপ্রেসঃ এই সফটওয়্যারটি উইন্ডোজের সাথে বিলটইন অবস্থায় থাকে। তাই এটা বেশী ইউজ হয়। আউটলুক এক্সপ্রেসের মেইলবক্সগুলো থাকে "ডি,বি,এক্স," এক্সটেনশনের ফাইল হিসেবে। আর এড্রসবুকটা থাকে "ডবলিউ,এ,বি," এক্সটেনশনের ফাইল হিসেবে। মেইলবক্স ব্যাকআপ নেওয়ার জন্য আউটলুক এক্সপ্রেস রান করুন "ইনবক্সে" রাইটবাটন ক্লিক করে "প্রপার্টিজ" এ ক্লিক করুন। ইনবক্স প্রপার্টিজ ওপেন হবে খেয়াল করে দেখুন নিচের দিকে ইনবক্স ফাইলটি আপনার হার্ডডিক্সের কোথায় আছে সেটা দেখাচ্ছে। ব্যাস, ওই লোকেশনে গিয়ে সব ফাইলগুলো কপি করে অন্য কোথাও রেখে দিন। এড্রেসবুক ব্যাকআপ নেওয়ার জন্য উইন্ডোজের সার্চ ফাইল অপশনে গিয়ে লিখন "x.ডবলিউ.এ.বি." এবার সার্চ করন। পেয়ে যাবেন আপনার এড্রেসবক। এটি সাধারণত "আপনার ইউজার নেম.ডবলিউ.এ.বি." হিসেবে থাকে। এবার কিভাবে রিস্টোর করবেন সেটা বলছি। যেভাবে মেইলবক্স আর এড্রেসবুক ফাইলগুলো খুজে বের করেছিলেন সেভাবে ফাইলগুলোর লোকেশন জেনে নিয়ে আপনার ব্যাকআপ করা ফাইলগুলো ওই লোকেশনে ওভাররাইট করে দিন।

ইউডোরাঃ আউটলুক এক্সপ্রেসের পর সবচেয়ে জনপ্রিয় ইমেইল ক্লায়েন্ট সম্ভবত ইউডোরা। ইউডোরার প্রতিটি মেইলবক্সের জন্য দুটো করে ফাইল থাকে। ফাইলদুটো "এম,বি,এক্স," এবং "টি,ও,সি," এক্সটেনশনের হয়। আর এড্রেসবুকের জন্য "এন,এন,ডি,বি,এ,এস,ই,ডট টি, এক্স,টি" নামে একটা ফাইল থাকে। ইউডোরা বাই ডিফলট "এটাচ" আথবা "ইম্বেডেড" নামে একটা ফোলডারে এটাচমেন্ট ফাইলগুলো সংরক্ষণ করে। ইউডোরা ব্যাকআপের জন্য উল্লেখিত ফাইল এবং ফোলডারগুলো কপি করে নিতে হয়। ইউডোরা বাইডিফলট প্রোগ্রাম ফাইলস ফোলডারের মধ্যে কুয়ালকম ফোলডারে মধ্যে ইনস্টল হয়।

আশা করি, আপনাদের আর গুরুত্তপূর্ন ইমেইল হারিয়ে মনিটরে মাথা ঠুকতে হবেনা।

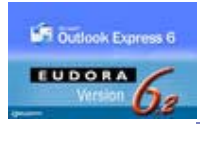

০ টি মন্তব্য

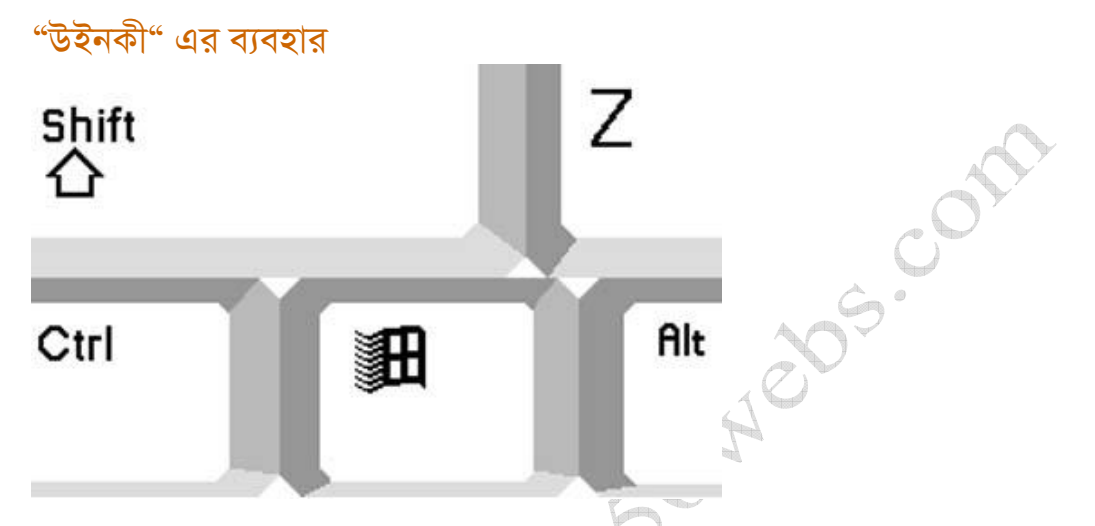

আপনার কীবোর্ডের কন্টোল এবং অলটার বাটনের মাঝখানে উইভোজের লোগো সম্বলিত একটা বাটন দেখতে পাচ্ছেন? হ্যা, এই বাটনটাকে উইনকী বলে। আপনি কি জানেন এই বাটনটি ব্যবহার করে অনেক কাজ শর্টকাটে করা যায়? নিচে একটা লিষ্ট দিলাম। আশা করি উইভোজের অনেক কাজ উইনকীর মাধ্যমে দ্রুত করতে পারবেন।

```
উইনকী = স্টার্টমেন্যু
উইনকী+ই = উইন্ডোজ এক্সপ্লোরার
উইনকী+আর = রান ডায়ালগ বক্স
উইনকী+পজ ব্ৰেক = সিস্টেম প্ৰপাৰ্টিজ
উইনকী+এফ = ফাইন্ড ফাইলস
উইনকী+কন্ট্রোল+এফ = ফাইন্ড কম্পিউটার
উইনকী+এম = মিনিমাইজ অল ওপেন উইন্ডোজ
উইনকী+ডি = শো/হাইড ডেস্কটপ
উইনকী+ট্যাব = সাইকেল থ্রু টাস্কবার প্রোগ্রাম বাটন
উইনকী+এফ১ = উইন্ডোজ হেল্প
উইনকী+এল = লক ডেস্কটম (শুধুমাত্র এক্সপিতে কাজ করে)
```
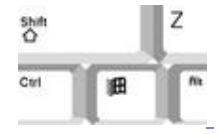

# কম খরচে ইন্টাৰ্নাল সিডি/ডিভিডি ড্রাইভ, হার্ডডিস্ক কে এক্সটার্নাল ডিভাইসে ব্বপান্তর কর্নুন

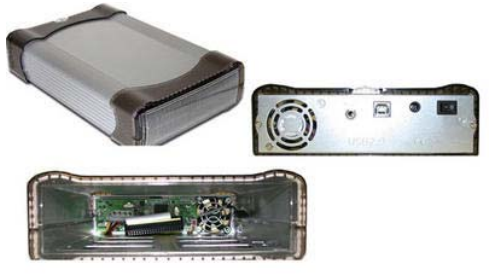

ইদানিং এক্সটার্নাল সিডিরম, ডিভিডিরম, হার্ডডিক্স ইত্যাদির ব্যবহার বেড়েছে। এক্সটার্নাল ডিভাইসগুলোর সুবিধা হলো একটি ডিভাইস একসাথে অনেকজন ব্যবহার করতে পারে এছাড়াও সহজে বহনযোগ্য বলে যেকোন জায়গায় নেওয়া যায়। কিন্তু সমস্যা হচ্ছে, এক্সটার্নাল ডিভাইস গুলোর দাম ইন্টার্নালের চাইতে দিুগুন বা তারও বেশী। একটু দমে গেলেন মনে হয়? নিরাশ হবার কিছু নেই এই লেখাটা অপনাদেরই জন্য। বাজারে কিছু "সিডি/ডিভিডি রম, হার্ডডিস্ক এনক্লোজার" পাওয়া যাচ্ছে। দাম ১৫০০ থেকে ২০০০ টাকার মত। এই এনক্লোজার ব্যবহার করে আপনি আপনার বর্তমান ইন্টার্নাল সিডিরম বা হার্ডডিক্স কে এক্সটার্নাল ইউ,এস,বি, ডিভাইসে রুপান্তর করতে পারবেন। আর পারফর্মেনসে ও এক্সটার্নাল ডিভাইসগুলোর চাইতে কোন অংশে কম হবেনা। আমি বর্তমানে আমার ইন্টার্নাল সিডি রাইটারটাকে এক্সটার্নালে রুপান্তর করেছি এবং খুব ভালভাবেই কাজ করছে। আজ এটুকুই।

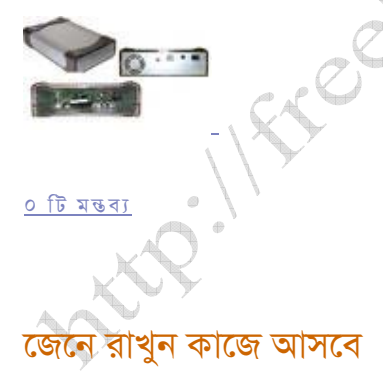

Tips<br>and<br>Tricks

১. উইন্ডোজের কোন ফাইল বা ফোলডার ভূলে ডিলিট করে ফেলেছেন সাথে সাথে "Ctrl+z" চাপ দিন চলে অসবে।

২. ইন্টারনেট এক্সপ্লোরার অথবা মজিলা ফায়ারফক্স ব্যবহারকারীদের ওয়েব এড্রেস পরোটা লিখতে হয়না। যেমনঃ- এড্রেস বারে "yahoo" লিখে "Ctrl+Enter" দিন সয়ংক্ক্রিয়ভাবে প্রথমে "www." এবং শেষে ".com" বসে যাবে।

৩. কোন একটা প্ৰোগ্ৰাম ক্কেক বা সিরিয়াল সহ ডাউনলোড করতে চাইলে গুগল এ গিয়ে লিখুন "প্ৰোগ্ৰামটার নাম warez"। যেমনঃ- winzip warez লিখে সার্চ দিন। এই কাজের জন্য আমি কোন দায়িত্ব নেবনা। নিজ দায়িতে করবেন।

৪. উইন্ডোজ ২০০০ এ এডমিনিস্ট্রেটর পাসওয়ার্ড জানা থাকলে নেটওয়ার্কের যেকোন কম্পিউটারের হার্ডডিস্ক একসেস করতে পারবেন। যেমনঃ- এড্রেস বারে লিখুন

\\computername\c\$

এখানে c\$ এর জায়গায় যে ড্রাইন্ডের একসেস দরকার সেই ড্রাইভ লেটারটা দিবেন।

৫. উইন্ডোজ এক্সপিতে একসাথে একাধিক ফাইল রিনেম করা যায়। "Ctrl+a" দিয়ে সবগুলো ফাইল সিলেক্ট করন। যেকোন একটা ফাইলের উপর রাইট মাউস ক্লিক করে রিনেম করন অন্য ফাইলগুলোও সিরিয়ালী রিনেম হয়ে যাবে।

৬. অনেক প্রোগ্রাম এডমিনিস্ট্রেটর প্রিভিলেজ ছাড়া সেটাপ হয়না। সেক্ষেত্রে লগঅফ করে এডমিনিস্ট্রেটর হিসেবে লগইন করার দরকার নেই। প্রোগ্রামটার উপর "Shift" বাটন চেপে ধরে রাইট মাউস বাটন ক্লিক করন "Run as" একটা অপশন দেখতে পাবেন। সেখানে ক্লিক করুন এবার এডমিনিস্ট্রেটর নেম ও পাসওয়ার্ড দিলেই প্রোগ্রামাটা রান হয়ে যাবে।

৭. নেটওয়ার্ক প্রিন্টার ইনস্টল করার সহজ পদ্ধতি হচ্ছে উইন্ডোজের এড্রেসবারে ডাবল শ্লেস দিয়ে যে কম্পিউটারটাতে প্রিন্টার লাগানো আছে তার নাম লিখে এন্টার দিন (যেমনঃ- \\computername)। শেয়ার করা প্রিন্টারটা দেখাবে। ওটার উপর রাইট মাউস ক্লিক করে "connect" এ ক্লিক করুন। ব্যাস, হয়ে গেল। ৮. উইন্ডোজে একসাথে একাধিক ধরনের ফাইল সার্চ করা যায়। যেমনঃ- \*.mpg, \*.avi, \*.mp3 লিখে সার্চ দিন।

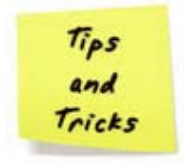

<u>৯ টি মন্তব্য</u>

# পিসি'র যত সমস্যা Des. Cap

কম্পিউটারের সমস্যাগুলো এত বৈচিত্রপুর্ন যে একই সমস্যার বিভিন্ন লক্ষন হতে পারে আবার বিভিন্ন সমস্যার এক রকম লক্ষন ও হতে পারে। ছোট্ট একটা উদাহারন দিলে জিনিসটা অপনারা বুঝতে পারবেন। ধরুন আপনার পিসিটা অন হচ্ছেনা এর কারন হতে পারে পাওয়ার কর্ডটা প্রপারলি লাগানো নেই অথবা পিসির পাওয়ার বাটনটা নস্ট হয়ে গিয়েছে অথবা মাদারবোর্ডটা নস্ট। এখন আপনারাই বলুন তিনটা সমস্যা কি এক? কিন্তু লক্ষন এক। তাই অনেক সময় সরাসরি পিসিটা না দেখে সমস্যার সমাধান দেওয়া সম্ভব হয়না। যাই হোক আমি এখানে পর্যায়ক্রমে কিছু কমন সমস্যার সমাধান উল্লেখ করব।

#### এজিপির সমস্যাঃ

পাওয়ার বাটন প্রেস করার পর কয়েকবার বিপ সাউন্ড হয়। মনিটরে কোন ডিসপ্লে আসেনা। এক্ষেত্রে এজিপি কার্ডটা খুলে ধুলোবালি পরিস্কার করে আবার লাগিয়ে দিন দেখবেন সমস্যার সমাধান হয়ে গেছে।

#### র্যাম এর সমস্যাঃ

পাওয়ার বাটন প্রেস করার পর এম্বুলেনস এর মত শব্দ হয়। খুব সম্ভবতঃ র্যাম লুজ হয়ে গেছে। র্যামগুলো খুলে

পরিস্কার করে ভালোভাবে লাগিয়ে দিন কাজ হয়ে যাবে। র্যাম নষ্ট হয়ে গেলে ও এমন আচরন করতে পারে সেক্ষেত্রে ভালো র্যাম লাগিয়ে টেষ্ট করুন।

#### হার্ডডিস্কের সমস্যাঃ

পিসি অন করার পর বুট হওয়ার সময় একটা নির্দিষ্ট জায়গায় গিয়ে হ্যাং হয়ে যাওয়া। পিসির স্পিড স্লো হয়ে যাওয়া। প্রত্যেকবার অন হওয়ার সময় স্কেনডিস্ক চালু হয়ে যাওয়া। চালু অবস্থায় হটাৎ করে বন্ধ হয়ে যাওয়ার পর রিস্টার্ট করলে হার্ডডিস্ক খুজে না পাওয়া। এক্ষেত্রে হার্ডডিস্ক ফরমেট করে অপারেটিং সিস্টেম নতুনভাবে ইনস্টল করে দেখতে পারেন। উল্লেখ্য যে উপরোক্ত সসম্যাগুলো অন্য কারনে ও হতে পারে।

#### পাওয়ার সাপ্লাইয়ের সমস্যাঃ

পিসি অন হচ্ছেনা। হটাৎ করে কোন কারন ছাড়া বন্ধ হয়ে যাচ্ছে অথবা রিস্টার্ট হয়ে যাচ্ছে। ঘনঘন হ্যাং হয়ে যাচ্ছে। এসব সমস্যা বেশীরভাগ সময় পাওয়ার সাপ্লাইয়ের কারনে হয়। ভালো পাওয়ার সাপ্লাই লাগিয়ে দেখুন সমস্যার সমাধান হয় কিনা।

#### কুলিং ফ্যানের সমস্যাঃ

সবকিছু ঠিক কিন্তু কিছুক্ষন চলার পর শাটডাউন,রিস্টার্ট,হ্যাং হয়ে যায়। ব্লু স্ক্রীন চলে আশে। সমস্যা হওয়ার পর রিস্টার্ট করলে আর কাজ করেনা কিন্তু কিছুক্ষন বন্ধ রাখলে আবার ঠিক মত কাজ করে। এই সমস্যাগুলো কুলিং ফ্যান নষ্ট হয়ে গেলে অথবা ঠিক মত কাজ না করলে হতে পারে। উল্লেখ্য, পাওয়ার সাপ্লাইয়ের সমস্যার জন্য ও এগুলো হতে পারে।

আজ এটুকুই। আপনারা চাইলে চলতে থাকবে

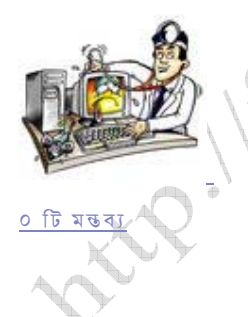

বড় সাইজের ফাইলকে একাধিক ক্ষুদ্র অংশে বিভক্ত করার নিয়ম

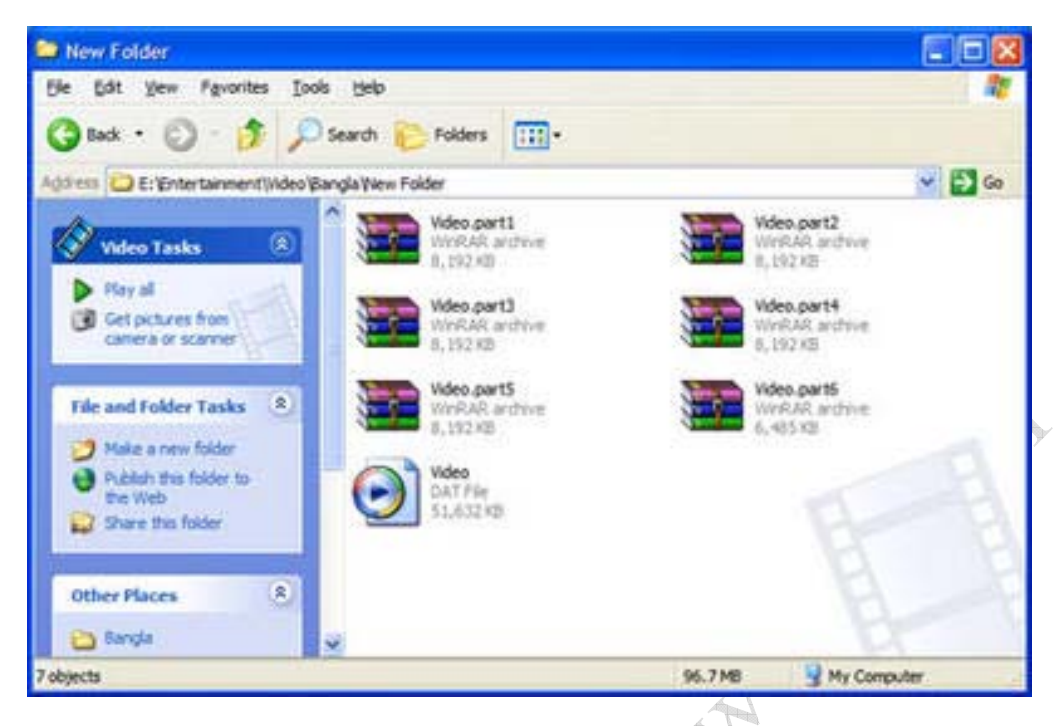

বিভিন্ন কারনে আমাদের বড আকারের ফাইলকে স্পিলিট করার দরকার হয়। যেমনঃ ইমেইল এটাচমেন্ট হিসেবে পাঠানোর জন্য কারন ইমেইল সার্ভিস প্রোভাইডাররা এটাচমেন্ট ফাইল সাইজ একটা নির্দিষ্ট লিমিট করে দেয়। এছাড়া যাকে ফাইল পাঠাচ্ছেন তার ডাইনলোড স্পিড কম থাকলে ফাইল স্পিলিট করে পাঠালে তার ডাউনলোড করতে সুবিধা হয়। আজকাল ইন্টারনেটে অনেক ওয়েবসাইট আছে যারা ফ্রি ফাইল আপলোড করতে দেয়। ওই সাইটগুলোতে ফাইল অপলোড করে আপনি সবাইকে আপনার ফাইল শেয়ার করতে পারবেন। তবে সাইটগুলোতে ও ফাইল আপলোড সাইজ লিমিট করে দেওয়া আছে তাই আপনাকে ফাইল স্পিলিট করে আপলোড করতে হবে।

আসন দেখি কিভাবে ফাইল স্পিলিট করা যায়। ফাইল স্পিলিট করার জন্য বিভিন্ন সফটওয়্যার আজকাল পাওয়া যায়। আমরা ব্যবহার করবো Winrar সফটওয়্যারটি। Winrar একটি কম্প্রেশন সয়টওয়্যার। গুগল এ সার্চ করলেই Winrar পেয়ে যাবেন। ডাউনলোড করে ইনস্টল করে ফেলুন।

এবার যে ফাইলটি স্পিলিট করতে চান সেটির উপর রাইট মাউস ক্লিক করন। রাইট মেন্য থেকে Add to archive... এ ক্লিক করন। Archive name and parameters উইন্ডো ওপেন হবে। Split to volumes, bytes এ আপনি ফাইলের অংশগুলো যে সাইজের করতে চান তা লিখুন। ধরি আপনি প্রতিটি অংশ আট মেগাবাইট সাইজের করবেন, তাহলে লিখুন ৪192k। ফাইলগুলো পাসওয়ার্ড প্রোটেকটেড করতে চাইলে Advanced ট্যাবে গিয়ে Set password… বাটনে ক্লিক করুন Archiving with password উইন্ডো ওপেন হবে। আপনার কাংখিত পাসওয়ার্ড দিন। ওকে বাটন প্রেস করন। সবশেষে ওকে বাটন প্রেস করুন। স্পিলিট প্রসেস শুরু হয়ে যাবে। অংশগুলো মুল ফাইলের নামের সাথে .part1 .part2 .part3 এভাবে বসে যাবে। খেয়াল রাখবেন যেন ফাইলগুলোর নাম পরিবর্তন না হয়। এবার সব অংশ মার্জ করে একটা ফাইল করার জন্য সবগুলো অংশ একটা ফোলডারে রাখুন। যেকোন একটা অংশে রাইট মাউস ক্লিক করে রাইট মেন্যু থেকে Extract Here ক্লিক করুন। পুরো ফাইলটা আপনি পেয়ে যাবেন।

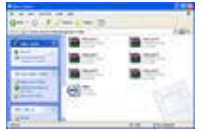

<u>৮ টি মন্তব্য</u>

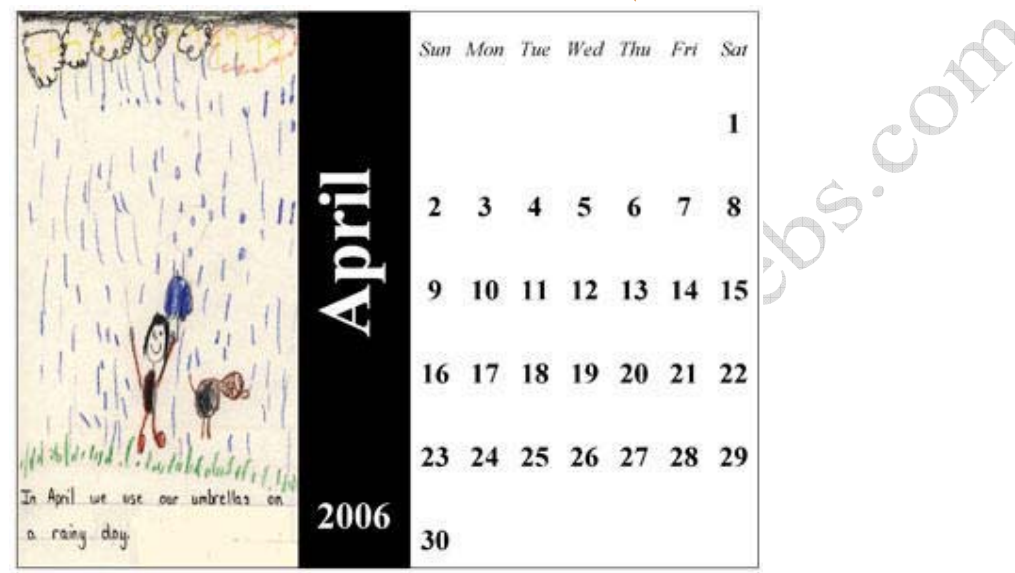

# Microsoft Word দিয়ে ক্যালেন্ডার তৈরী করুন

আপনারা কি জানেন ? Microsoft Word দিয়ে ক্যালেন্ডার তৈরী করা যায়। হ্যাঁ, খুবই সোজা। Microsoft Word রান করুন। File মেন্যু থেকে New... তে ক্লিক করুন। Templates উইন্ডো ওপেন করে Other Documents ট্যাবে যান। Calendar Wizard সিলেক্ট করে OK দিন। Calendar Wizard রান হবে। Next ক্লিক কর্নন। ক্যালেন্ডার স্টাইল পছন্দ করে Next ক্লিক করন। ক্যালেন্ডারটি Portrait না Landscape হবে নিলেক্ট করুন এবং ছবির জন্য স্পেস রাখবেন কিনা Yes/No সিলেক্ট করে Next ক্লিক করুন। Start এবং End এ কোন বছরের কোন মাস থেকে কোন মাস পর্যন্ত হবে তা সিলেক্ট করে Next ক্লিক করুন। Finish ক্লিক করুন। আপনার ক্যালেন্ডার তৈরী হয়ে গেল। এবার পছন্দমত ছবি বসিয়ে (যদি প্রয়োজন মনে করেন) প্রিন্ট করুন।

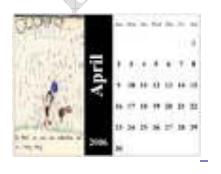

<u>০ টি মন্তব্য</u>

### Best PC Setup for Internet User

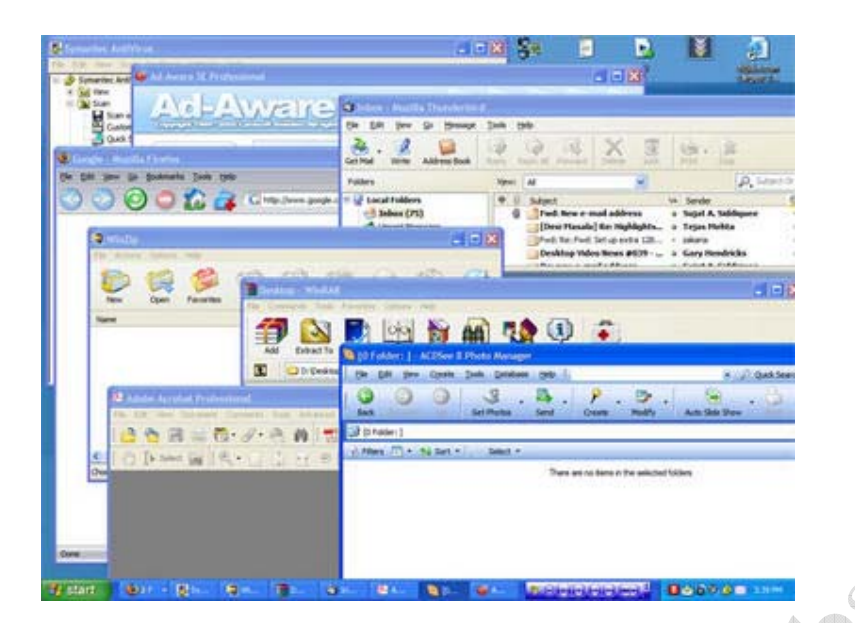

ইন্টারনেট ব্যবহারকারীদের সফটওয়্যার নিয়ে প্রায়ই বিভিন্ন ঝামেলায় পড়তে হয়। ফ্ল্যাশের সমস্যা, জাভার সমস্যা, কোডেক সমস্যা, ডাউনলোড সমস্যা, ভাইরাস সমস্যা আর ও কত কি। নিচে আমি একটা পিসির জন্য বেষ্ট সফটওয়্যারের লিস্ট দিলাম। অনেকে বেষ্ট সফওয়্যার নিয়ে আমার সাথে একমত না ও হতে পারেন।

#### অপারেটিং সিস্টেমঃ

উইন্ডোজের অপারেটিং সিস্টেম গুলোর মধ্যে আমার Windows XP Professional কে বেষ্ট মনে হয়। কারন এই ও, এস, এ বিলটইন ফায়ারওয়াল রয়েছে। এছাড়াও মালিটমিডিয়া, ইউএসবি সাপোর্টের জন্য Windows XP Professional ই বেষ্ট

#### এন্টিভাইরাস টুলসঃ

Symantec Antivirus Corporate Edition হচ্ছে সিম্পলের মধ্যে ভাল এন্টিভাইরাস। এটি অন্যান্য এন্টিভাইরাসের মত পিসির রিসোর্স তেমন একটা দখল করেনা। ইন্টারনেট ব্যবহার করতে গেলে ভাইরাস ছাড়াও নানা রকম এডওয়্যার, ক্ষতিকারক স্ক্রিপ্ট পিসিতে ইনস্টল হয়ে যায়। সেজন্য ব্যবহার করুন Lavasoft Ad-Aware SE Professional যেকোন এন্টিভাইরাস দিয়ে পিসি স্কেন করার পর Lavasoft Ad-Aware SE Professional দিয়ে একবার স্কেন করুন তাহলেই বুঝতে পারবেন কেন আমি এই সফটওয়্যারের কথা বললাম।

#### ইন্টারনেট ব্রাউজারঃ

Mozilla Firefox ব্রাউজার হিসেবে খুবই দারুন। অন্যান্য ব্রাউজারের তুলনায় অনেক দ্রুত পেজ লোড হয়। Mozilla Firefox কাস্টমাইজেবল তাই আপনি প্রয়োজনমত এটাকে সেট করে নিতে পারবেন। http://www.mozilla.com/firefox/ এই লিংক থেকে ডাউনলোড করতে পারেন।

#### ইমেইল ক্লায়েন্টঃ

ইমেইল ক্লায়েন্ট হিসেবে আমার পছন্দ Mozilla Thunderbird । আমি দেখেছি একই সাইজের একটা

এটাচমেন্ট Outlook Express এর তুলনায় Mozilla Thunderbird অনেক দ্রুত সেন্ড করতে পারে। বিস্তারিত জানার জন্য http://www.mozilla.com/thunderbird/

#### ডাউনলোড ম্যানেজারঃ

FlashGet ব্যবহার করে দেখতে পারেন। ডাউনলোড স্পিড অনেক বেড়ে যাবে। ডাউনলোড লিংক http://www.amazesoft.com/

#### আৰ্কাইভ ইউটিলিটিঃ

আর্কাইভ ফরম্যাটগুলোর মধ্যে বহুল ব্যবহৃত দুটি হচ্ছে Zip এবং Rar। ইন্টারনেট থেকে ডাউনলোড করা বিভিন্ন ফাইলগুলোর বেশীরভাগই এই দুই ফরম্যাটে থাকে। WinRar এবং WinZip হচ্ছে বেস্ট সফটওয়্যার এই দুটি ফরম্যাটের জন্য। লিংক ঃ http://www.winzip.com/

http://www.rarlab.com/

#### পিডএফ রিডার এবং রাইটারঃ

পিডিএফ ইন্টারনেটে খুবই জনপ্রিয় ডকুমেন্ট ফাইল ফরম্যাট। ব্যবহার করতে পারেন Adobe Acrobat Professional। google এ সার্চ করলেই ডাউনলোড লিংক পেয়ে যাবেন।

#### ইমেজ ব্রাউজারঃ

বিভিন্ন ধরনের ইমেজ ফাইল হ্যান্ডেলের জন্য ব্যবহার করুন ACDSee।

#### কোডক এবং প্লাগইনসঃ

Real কোডেক প্রয়োজন হয় .rm, .ram, .rmvb এই ফাইলগুলো চালানোর জন্য। ব্যবহার করুন Real Alternative 1.48। QuickTime Alternative 1.69 ব্যবহার করলে .mov ফাইল নিয়ে সমস্যা হবেনা। ফ্ল্যাশের তৈরী ওয়েবসাইট দেখার জন্য Macromedia Flash Plugins দরকার হয়। জাভা দিয়ে তৈরী ওয়েবসাইটের জন্য দরকার হয় J2SE(TM) Runtime Environment (JRE)। ওয়েব লিংকঃ

http://www.free-codecs.com/Real\_Alternative\_download.htm http://www.free-codecs.com/QuickTime\_Alternative\_download.htm http://tinyurl.com/4jw

https://webpacs.ucsf.edu/jre/jre.html

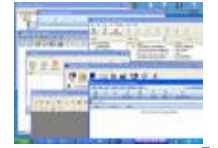

<u>so</u> টি মন্তব্য

# কিভাবে ব্রাউজারের ক্যাশ ক্লিয়ার করবেন ?

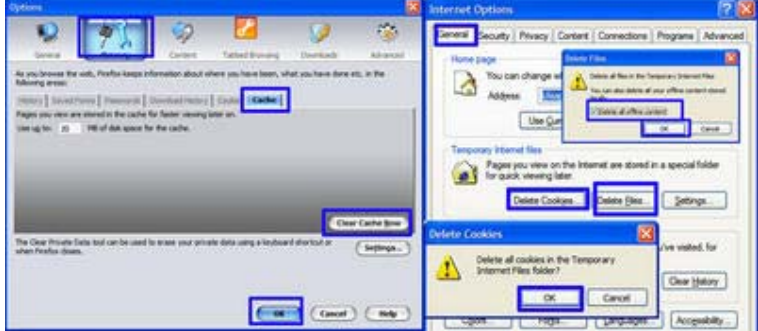

সাইটটা আপডেট হওয়ার পর অনেকেই বিভিন্ন সমস্যায় পড়ছেন। এর মধে বেশীর ভাগ সমস্যা হচ্ছে ব্রাউজারের পুরনো ক্যাশ ফাইল আপডেট না হওয়ায়। আমি নিজেও এই সমস্যায় পড়েছিলাম। হাসিন ভাই, সমাধান দিয়েছিলেন, ব্রাউজারের ক্যাশ ফাইল মুছে ফেলতে। আসুন দেখা যাক কিভাবে ক্যাশ ফাইল মুছবেন।

Internet Explorer &

Tools--Internet Options...--General--

S. Press "Delete Cookies..." Button--Press "OK" Button

२. Press "Delete Files..." Button-- Tick Mark "Delete all offline content"-- Press

"OK" Button

ง. Press "OK" Button

Mozilla Firefox &

Tools--Options...--Privacy--Cache--Clear Cache Now--OK

আশা করি টিপসটা আপনাদের কাজে আসবে।

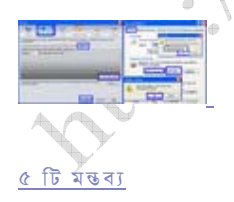

# হার্ডডিস্ক ডাটা রিকভারি পর্ব- ০১

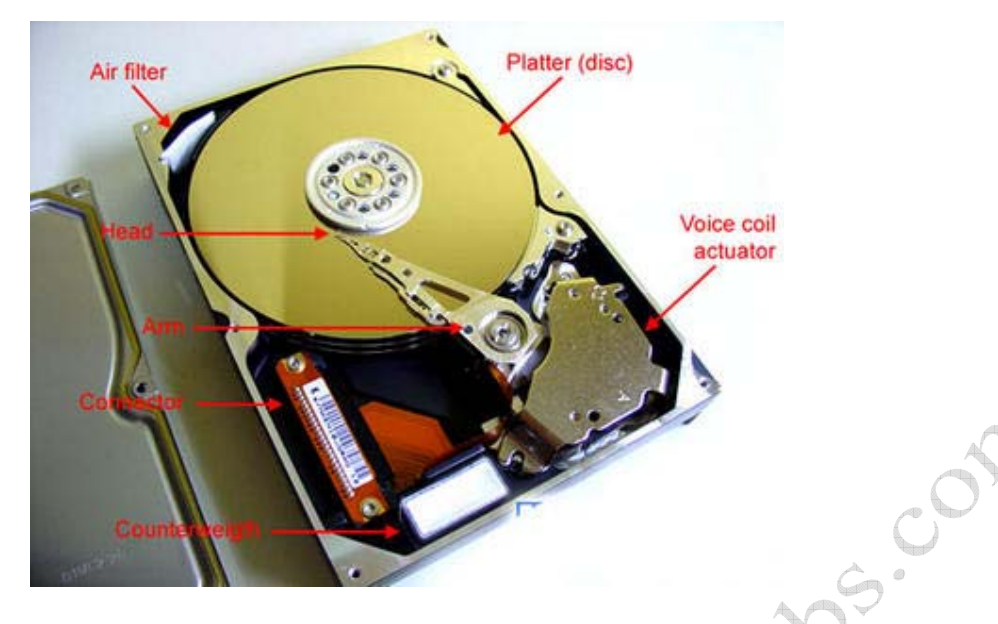

ভাইরাসের আক্রমন, ঘন ঘন বিদ্যুতের আসা যাওয়া, ভুল বশতঃ ফাইল মুছে ফেলা সহ বিভিন্ন কারনে ডাটা রিকভারির প্রয়োজন হয়। ডাটা রিকভারি সাধারনত তিন প্রকারের হয়ে থাকে

- ১. লজিক্যাল
- ২. ইলেক্ট্ৰনিক
- ৩. ফিজিক্যাল

#### লজিকাাল রিকভারিঃ

FAT. NTFS সহ অন্যান্য ফাইল সিস্টেমের ফাইল স্ট্রাকচার অনেক সময় করাপ্ট হয়ে যায়। এটা সাধারনত হয়ে থাকে ভাইরাসের আক্রমন এবং বিদ্যুতের লোডশেডিং এর কারনে। এছাড়া ও একটা ফাইল মুছতে গিয়ে আমরা অনেক সময় অন্য ফাইল মুছে ফেলি। এক কথায় হার্ডডিস্ক ভাল আছে শুধু ডাটা নস্ট হয়ে গেছে এক্ষেত্রে লজিক্যাল রিকভারির প্রয়োজন হয়। লজিক্যাল রিকভারির জন্য আপনারা Recover My Files এবং GetDataBack for FAT/NTFS ব্যবহার করতে পারেন। ভুলক্রমে ফাইল মুছে গেলে Recover My Files ব্যবহার করুন। Recover My Files দিয়ে ফাইলের টাইপ অনুযায়ী স্ক্যান করা যায়। যেমনঃ- ডকুমেন্ট ফাইল \*.doc, \*.xls, \*.pdf ইমেজ ফাইল \*.jpg, \*.bmp, \*.gif মিডিয়া ফাইল \*.mpg, \*.avi, \*.mp3 ইত্যাদি। আর ফাইল সিস্টেম করাপ্ট হয়ে গেলে বা পার্টিশন মুছে নতুন করে ফরম্যাট করে সবকিছু ইনস্টল করার পর আপনার মনে পড়ল কিছু গুরুত্বপুর্ন ডাটা মুছে ফেলেছেন এক্ষেত্রে GetDataBack for FAT/NTFS ব্যবহার করতে পারেন। অন্ততঃ ৬০% ডাটা ফেরৎ পাবেন এ ব্যাপারে নিশ্চিত থাকতে পারেন। আসলে কি পরিমান ডাটা উদ্ধার করতে পারবেন সেটা নির্ভর করবে পার্টিশন ডিলিট, ফরম্যাট, নতুন করে ব্যবহার শুরু করা ইত্যাদি বিষয়ের উপর। যত কম কাজ করবেন তত বেশী ডাটা পাওয়ার সম্ভাবনা।

Recover My Files পাবেন http://www.recovermyfiles.com/

GetDataBack for FAT/NTFS পাৰেন

#### http://www.runtime.org/products.htm

(চলবে....)

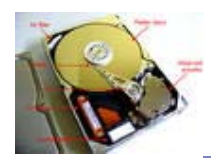

০ টি মন্তব্য

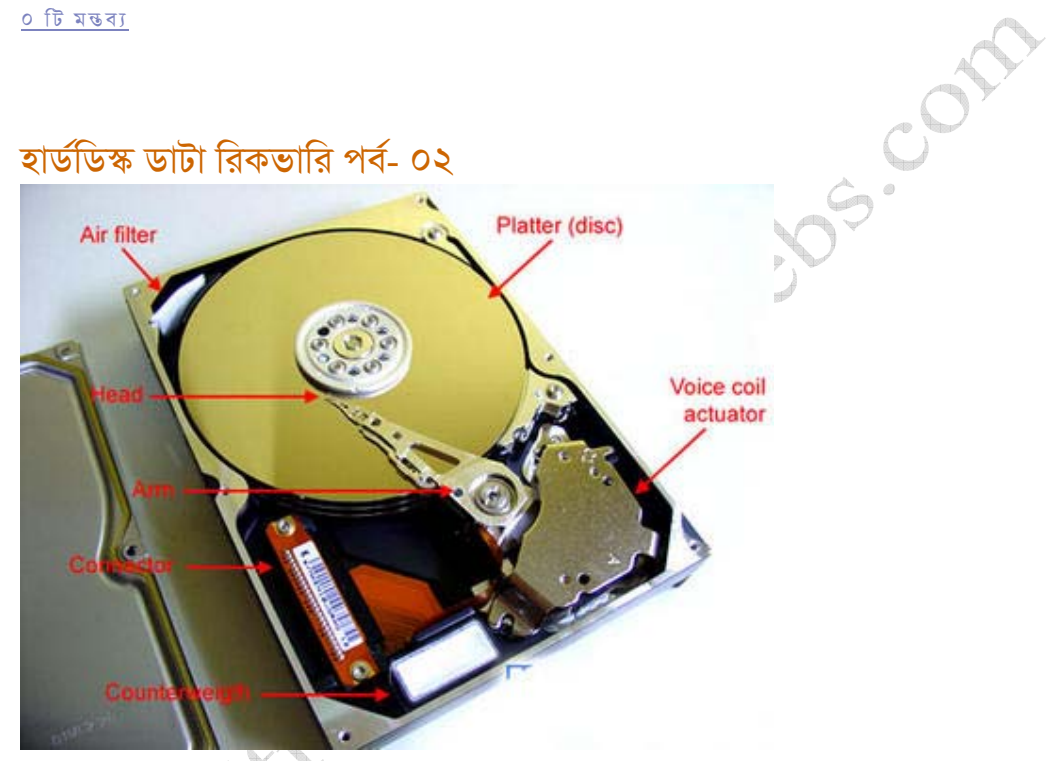

ইলেকট্রনিক রিকভারিঃ

আগেরদিন কম্পিউটার ঠিক মতই বন্ধ করে গেছেন। সকালে পাওয়ার বাটন প্রেস করার পর দেখছেন হার্ডডিস্ক নট ফাউন্ড মেসেজ। অথবা কাজ করার সময় হটাৎ করে বিদ্যুৎ চলে গেল ইউপিএস না থাকায় পিসি বন্ধ হয়ে গেল বিদ্যৎ আসার পর কোন ভাবেই হার্ডডিস্ক ডিটেক্ট করছেনা। প্রাথমিকভাবে যা যা দেখার দেখে নিশ্চিত হলেন হার্ডডিস্কটি নষ্ট। এধরনের সমস্যা হয় সাধারনত হার্ডডিস্কের সার্কিটবোর্ড নষ্ট হলে। এক্ষেত্রে আপনাকে ইলেকট্রনিক রিকভারি চালাতে হবে অর্থাৎ সার্কিটবোর্ডটি রিপেয়ার অথবা রিপ্লেস করতে হবে। ইলেকট্রনিক রিকভারির জন্য আপনার প্রয়োজন হবে বিভিন্ন ধরনের স্ক্রু ড্রাইভার এবং এলকী সেট, থিনার, পেইন্ট ব্রাশ, সোলডারিং গান, বিভিন্ন ধরনের নষ্ট/পুরনো হার্ডডিস্ক ইত্যাদি। প্রাথমিকভাবে সার্কিটবোর্ডটি খুলে থিনারে পেইন্ট ব্রাশ ভিজিয়ে সার্কিটবোর্ডের উপর হালকা করে ঘষুন। কারন অনেক সময় সার্কিটবোর্ডের উপর ধুলোবালি পরে শর্টসার্কিট হয়ে যায়। ভালভাবে শুকানোর পর লাগিয়ে হার্ডডিস্কটি চেক করন ঠিক আছে কিনা। না হলে আবার খুলে সোলডারিং গান দিয়ে হালকা হিট দিন কারন অনেক সময় সার্কিটবোর্ডের কম্পোনেন্টগুলো থেকে সোলডারিং লুজ হয়ে যায়। এর পরেও নাহলে সার্কিটটি পরিবর্তন করতে হবে। সার্কিটবোর্ড পরিবর্তনের জন্য

একই মডেলের আারেকটি হার্ডডিস্ক থেকে সার্কিটবোর্ড খুলে নিয়ে লাগান। খুব সতর্কতার সাথে লাগাবেন কোন প্রকার চাপ দিয়ে লাগানোর চেষ্টা করবেননা। স্ক্র ড্রাইভার সাবধানে ব্যবহার করবেন যেন শ্লিপ করে সার্কিটের অন্য জায়গায় গুতো না লাগে।

#### (চলবে.....)

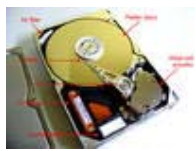

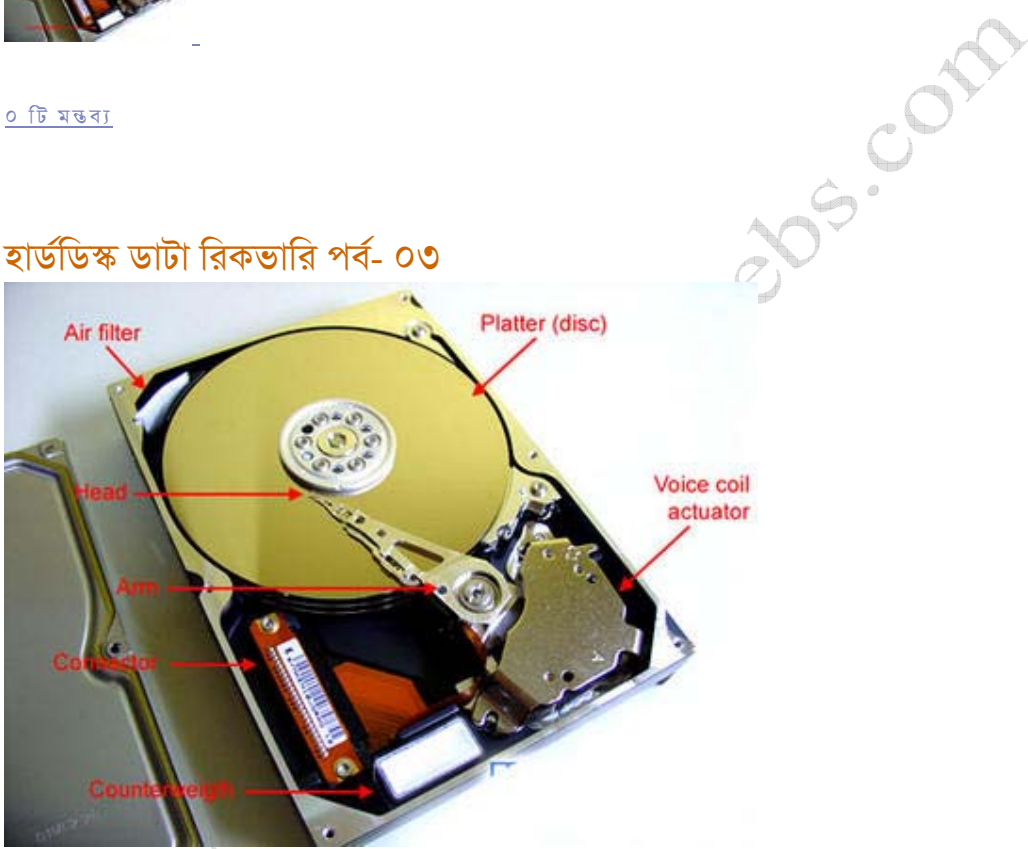

#### ফিজিক্যাল রিকভারিঃ

সব কাজের একটা শেষ চেষ্টা থাকে। ফিজিক্যাল রিকভারি ও ডাটা রিকভারির ক্ষেত্রে শেষ চেষ্টা। এই পদ্ধতিতে অনেক সময় হার্ডডিস্ক ঠিক না হলে ও ডাটা রিকভার করা সম্ভব হয়। ফিজিক্যাল রিকভারি বেশ কয়েক পদ্ধতিতে করা হয়। এর মধ্যে কয়েকটা পদ্ধতি আপনাদের কাছে হাস্যকর ও মনে হতে পারে। আমি পর্যায়ক্ত্রমে পদ্ধতিগুলো নিয়ে আলোচনা করছি।

#### ফ্রিজে রেখে ঠাভা করাঃ

অনেক সময় হার্ডডিস্ক ৪/৫ মিনিট চলার পর হ্যাং হয়ে যায়। এর পর পিসি রিবুট করলেও কাজ হয়না কোন ভাবেই হার্ভডিস্ক আর ডিটেক্ট করেনা। হার্ভডিস্কে হাত দিলে দেখবেন প্রচন্ড গরম। এ ধরনের সমস্যার ক্ষেত্রে হার্ডডিস্কটা খুলে পানি নিরোধক পলিথিনে মুড়িয়ে ডিপ ফ্রিজে ৩/৪ ঘন্টার জন্য রেখে দিন। ডিপ ফ্রিজে রাখার

সময়টা বাড়িয়ে কমিয়ে এক্সপিরিমেন্ট করতে পারেন। এর পর ফ্রিজ থেকে বের করার সাথে সাথেই পিসিতে লাগিয়ে যত তারাতারি সম্ভব অন্য হার্ডডিস্কে ডাটাগুলো ব্যাকআপ করে নিন।

#### নিৰ্দিষ্ট উচ্চতা থেকে ফেলে দেওয়াঃ

অনেক সময় হার্ডডিস্কের স্পিনিং মটরগুলো ঠিক মত কাজ করে না এবং হার্ডডিস্কের ভিতর থেকে খ্যাট.. খ্যাট.. আওয়াজ করে। বিশেষ করে পুরনো হার্ভডিস্কের ক্ষেত্রে এই সমস্যা হয়। এই পদ্ধতির ব্যাপারে আগে একটা কথা বলে নিই, এটাকে আপনারা শেষ পদ্ধতি হিসেবে নেবেন অর্থাৎ এটা করতে গিয়ে হার্ডডিস্কটা পুরোপুরি ডেড হয়ে গেলে ও যেন কোন সমস্যা না হয়। হার্ডডিস্কটা হাতে নিয়ে ৭/৮ ইঞ্চি উপর থেকে পুরু কার্পেটের উপর ছেড়ে দিন। বিভিন্ন সাইড থেকে একবার করে ফেলুন। এবার হার্ডডিস্কটা পিসিতে লাগিয়ে দেখুন আপনি লাকি না আনলাকি ! ! !

#### ঝাঁকি দেওয়াঃ

হাতে নিয়ে মিনিট খানেক ভালভাবে ঝাঁকি দিয়ে তারপর পিসিতে লাগিয়ে দেখুন কাজ হয় কিন

প্রিয় পাঠক, আশা করি পদ্ধতিগুলো ব্যবহার করে আপনারা উপকৃত হবেন। ধন্যবাদ।

(শেষ পৰ্ব)

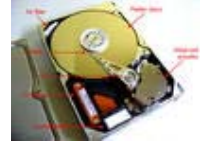

<u>৬ টি মন্তব্য</u>

,<br>YP এর Password ভুলে গেছেন **???** Windo

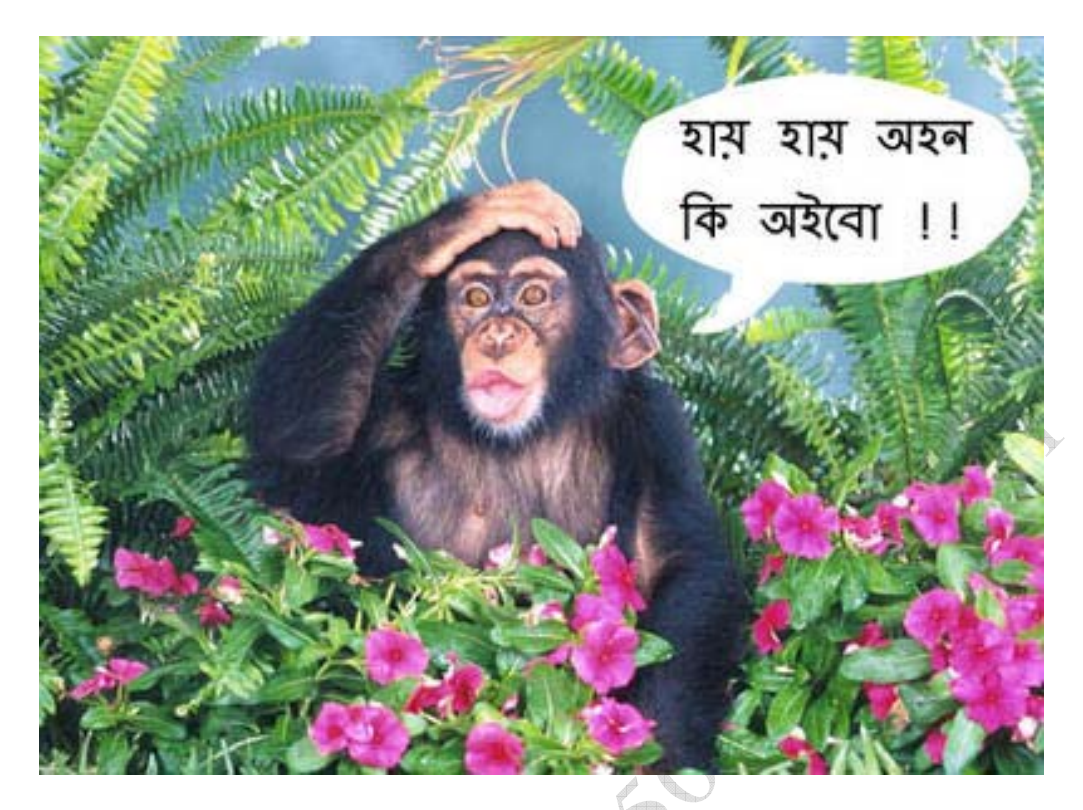

আপনি উইন্ডোজের লগিন পাসওয়ার্ড ভুলে গেছেন? আপনার ছোট ভাই পাসওয়ার্ড দিয়ে এখন নিজেই ভুলে গেছে?? ভাবছেন উইন্ডোজটা আবার ইনশ্টল করবেন??? নো টেনশন!!! উইন্ডোজ আবার ইনস্টল করার দরকার নেই। ছোট্ট একটা কাজ করলেই আপনি উইন্ডোজে লগিন করতে পারবেন।

আপনার যা প্রয়োজন হবে ঃ Windows 98 এর বুট ডিস্ক। অথবা অন্য আরেকটি চালু Windows 2k/xp পিসি

১ম পদ্ধতিঃ

Windows 98 এর বুট ডিস্ক দিয়ে আপনার পিসিটা বুট করুন। Windows 2000 হলে C: \WINNT\system32\config এবং Windows XP रख C: \WINDOWS\system32\config লোকেশনে যান। attrib -s -h -r sam এই কমান্ডটি লিখুন। del sam কমান্ড দিন। এবার পিসি রিস্টার্ট করে বুটডিস্ক নিয়ে ফেলুন। পিসি রান হলে ইউজারনেম যা ছিল তাই লিখুন পাসওয়ার্ড কিছু লিখতে হবেনা।

২য় পদ্ধতিঃ

আপনার পিসি থেকে হার্ডডিস্কটি খুলে অন্য আরেকটা পিসিতে Slave ডিস্ক হিসেবে লাগান। পিসি স্টার্ট করুন। Windows 2000 रख C: \WINNT\system32\config এবং Windows XP रख

C: \WINDOWS\system32\config লোকেশনে যান। SAM ফাইলটি ডিলিট করুন। এবার হার্ডডিস্কটি লাগিয়ে আপনার পিসি স্টার্ট করন। ইউজার নেম লিখে পাসওয়ার্ড খালি রেখে এন্টার দিন।

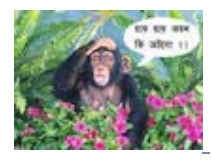

৮ টি মন্তব্য

# bs. Cot http://youtube.com থেকে ভিডিও ফাইল ডাউনলোড

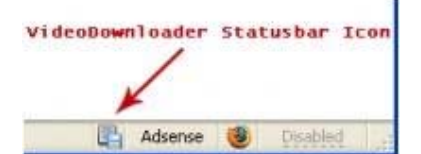

কনফুসিয়াস এর youtube.com নিয়ে পোস্টটা পড়ার পর একবার ঢুঁ মারলাম youtube.com এ। গিয়ে দেখি এলাহী ব্যাপার সব ধরনের ভিডিও ফাইল পাওয়া যায়। কিন্তু একটাই সমস্যা অনলাইনে দেখতে হয় ডাউনলোড করার কোন ব্যবস্থা নেই। আমার আবার একটা এলার্জি আছে, অনলাইনে ভিডিও দেখতে ইচ্ছে করেনা। কি করা যায়??? গুগল এ খোঁজখুজি শুরু করলাম এবং অবশেষে সমাধান পেয়ে গেলাম। voutube.com থেকে ভিডিও ডাউনলোড করতে আপনার পিসিতে যে সব সফটওয়্যার লাগবেঃ

S. Mozilla Firefox www.mozilla.com/firefox/ ২. ফায়ারফক্সের একটা এক্সটেনশন VideoDownloader https://addons.mozilla.org/firefox/2390/ **v.** flvPlayer ● http://www.martijndevisser.com/blog/article/flv-player-updated অথবা, $^\dagger$ Riva FLV Player http://www.rivavx.com/index.php?id=422&L=3

আপনার পিসিতে ফায়াফক্স ইনস্টল করা না থাকলে ইনস্টল করে নিন। আর ইনস্টল করা থাকলেতো কথাই নেই। এরপর VideoDownloader এক্সটেনশনটি ইনস্টল করে ফায়ারফক্স একবার রিস্টার্ট করে নিন। নিচের স্ট্যাটাস বারে দেখবেন VideoDownloader নামে একটা আইকন এড হয়েছে। এবার http://youtube.com এ গিয়ে আপনার পছন্দমত ভিডিও খুঁজে বের করুন। VideoDownloader আইকনটিতে ক্লিক করুন একটা পপআপ উইন্ডো ওপেন হবে সেখানে ডাউনলোড লিংক দেওয়া থাকবে এছাড়া ও একটা বাটন থাকে যা ক্লিক করলে সয়ংক্রিয়ভাবে ডাউনলোড শুরু হবে। get video নামে একটা ফাইল

ডাউনলোড হবে ফাইলটির সাথে .fly এক্সটেনশন দিতে হবে। এই .fly ফাইল প্লে করার জন্য প্রয়োজন হবে এফএলভি প্লেয়ার। .flV ফাইলকে আপনি আপনার পছন্দমত ফরম্যাটেও কনভার্ট করতে পারবেন। কনভার্ট করার জন্য নিচের সফটওয়্যারগুলো ব্যবহার করতে পারেন।

**S. SUPER** 

http://www.erightsoft.com/SUPER.html

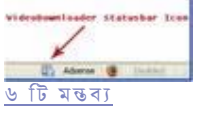

Millieghoods 5 out of comp